# <span id="page-0-0"></span>RentCafe Resident Portal User Manual

## Contents

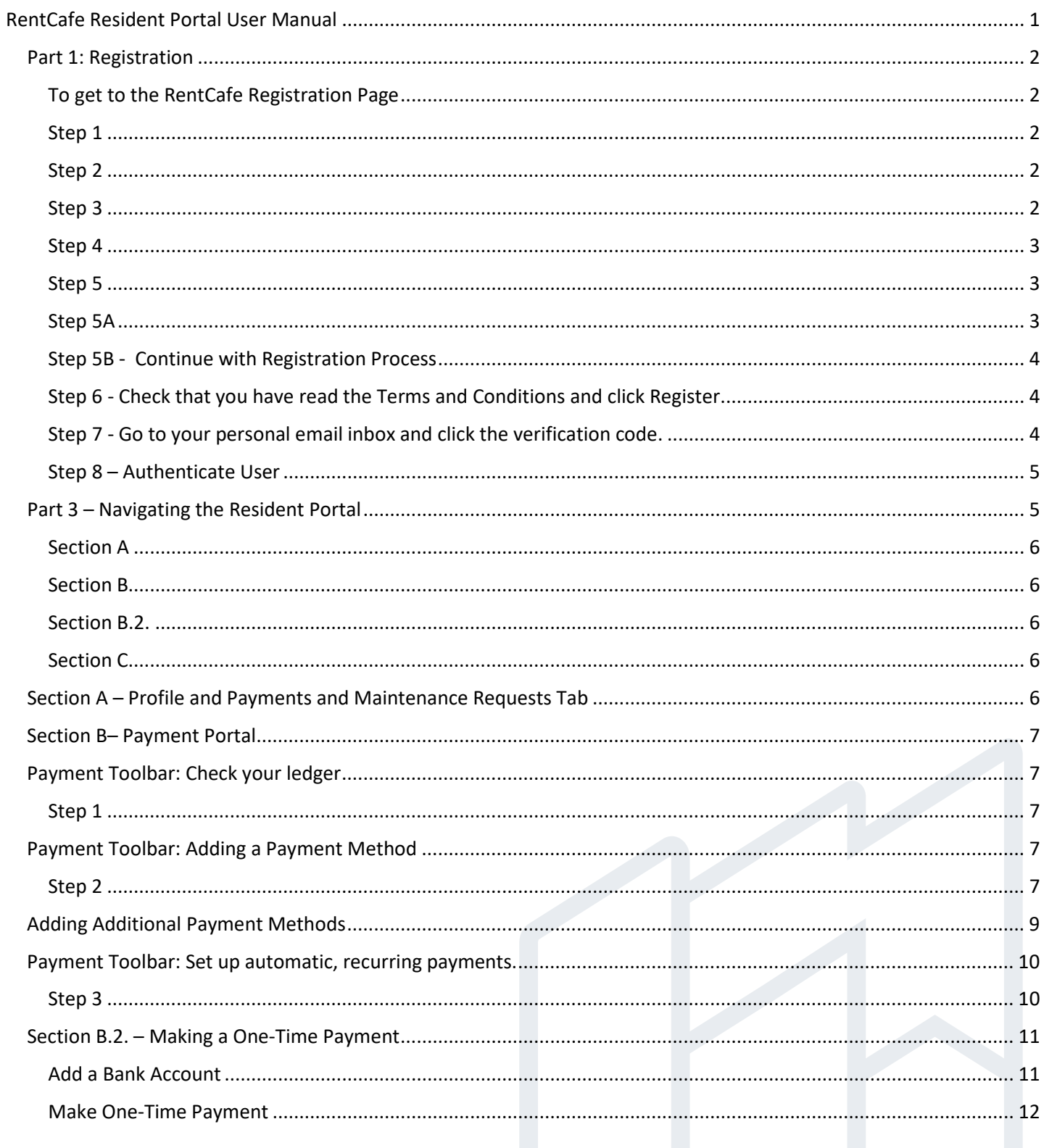

## <span id="page-1-0"></span>Part 1: Registration

## <span id="page-1-1"></span>**To get to the RentCafe Registration Page**

From the BHP website click **Pay My Rent** -<https://www.boulderhousing.org/> Read through the Easy Rent Payment Options. Click **Pay Through RentCafe** <https://www.boulderhousing.org/resident-login> When you are ready to register, click Login to RentCafe <https://boulderhousing.securecafe.com/residentservices/apartmentsforrent/userlogin.aspx>

<span id="page-1-2"></span>**Step 1** – Have your registration code and email ready. If you do not have your registration code, you can get it from the Property Management team or you can [request your login information here.](https://boulderhousing.org/rent-cafe-login-request)

### <span id="page-1-3"></span>**Step 2** - Choose **Click here to register.**

New visitors to BHP's RentCafe page must register for BHP's site. If you have used RentCafe before, or if you are not sure if you have ever logged in, it is best to select **Click here to register**.

## **RESIDENT ACCOUNT LOGIN**

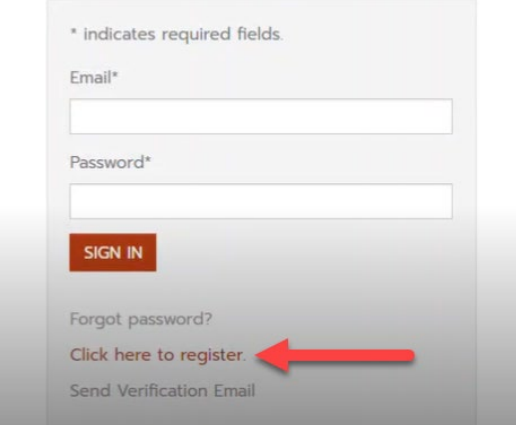

<span id="page-1-4"></span>**Step 3** – Search for your property. When the community's name appears, choose it and click **Search**. When you see your property, click **Select this Property**.

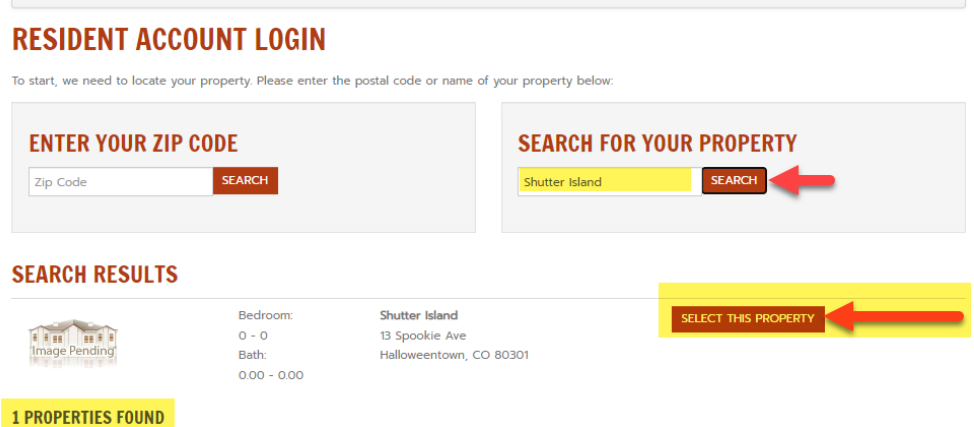

# <span id="page-2-0"></span>**Step 4** – Complete the Personal Details questions.<br>Already a member? Click here to login.

## **RESIDENT ACCOUNT LOGIN**

\* Denotes a Required Field

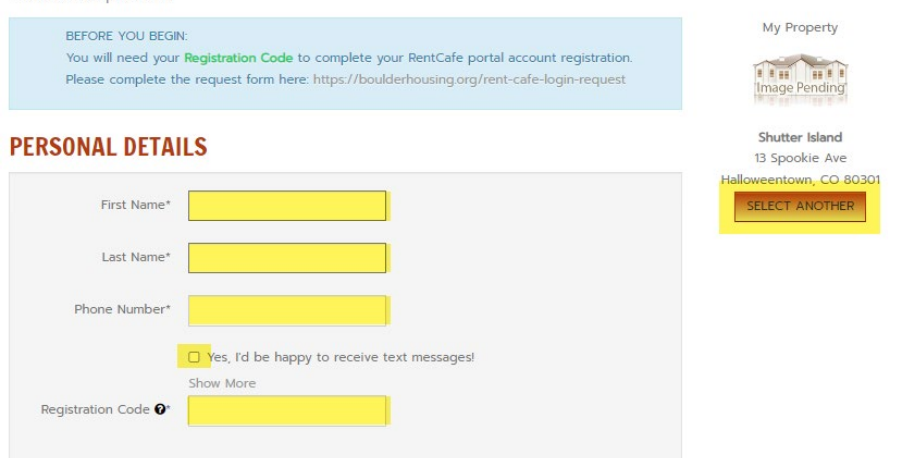

<span id="page-2-1"></span>**Step 5** - Complete the Account Information questions and choose a security question.

**Please Note! When you enter your email, if you already have an account with RentCafe, a pop-up box will appear asking if you would like to use the existing account!**

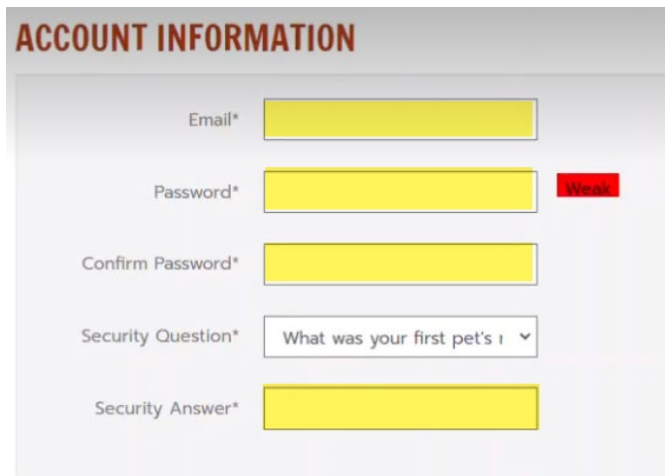

## <span id="page-2-2"></span>**Step 5A** – Existing Account

If you already have a RentCafe account, you will get this notice - click Use My existing Account.

⊠

## HI!

Good news! It looks like you have an existing account tied to your email address (c... \_\_\_\_\_\_\_\_\_\_\_\_\_\_...) with the following details.

#### AN APPLICANT FOR A PROPERTY LOCATED IN BOULDER, CO.

Why am I seeing this? More FAQs

#### **USE MY EXISTING ACCOUNT!**

Create a new account with a different email address

## <span id="page-3-0"></span>**Step 5B** - Continue with Registration Process

If you do not have an existing account, continue with the registration process. Complete the account information and hit **Submit**.

## <span id="page-3-1"></span>**Step 6 - Check** that you have read the Terms and Conditions and click **Register**.

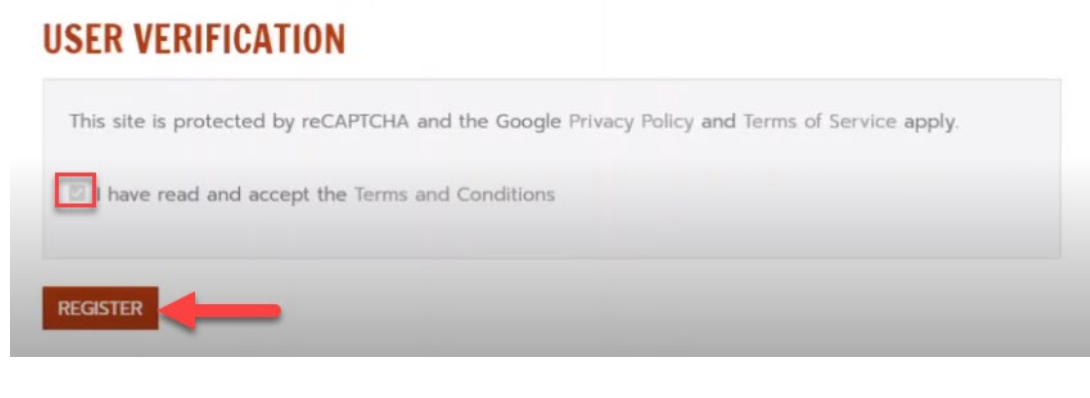

.

## **USER REGISTRATION**

\* Denotes a Required Field

Thank you for registering. Your account has been successfully created.

In order to verify that the email address associated with your account is correct, we have sent an email to the email address you specified while registering on ResidentCafé. To activate your ResidentCafé account, please access your email and click on the link provided inside the email.

NOTE: If you do not receive the activation email in your Inbox within 10 minutes of registering, please check your Spam folder. If the email is not found please call the help desk.

Already verified? Click here to login.

## <span id="page-3-2"></span>**Step 7** - Go to your personal email inbox and **click the verification code**.

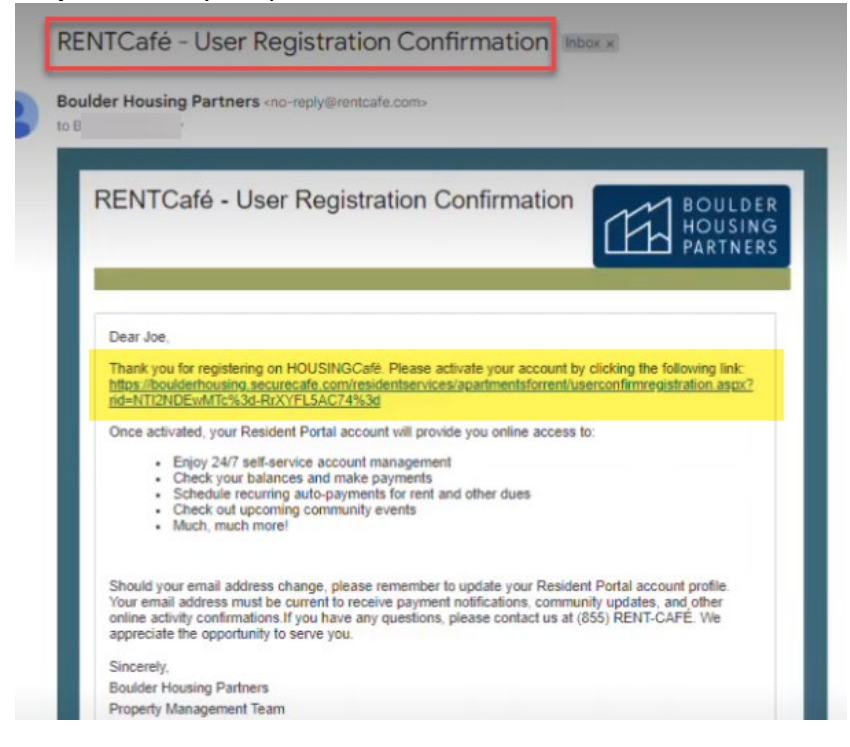

#### <span id="page-4-0"></span>Step 8 – Authenticate User

### The link will bring you to this verification page. Enter the email and password you used to register and click Authenticate User.

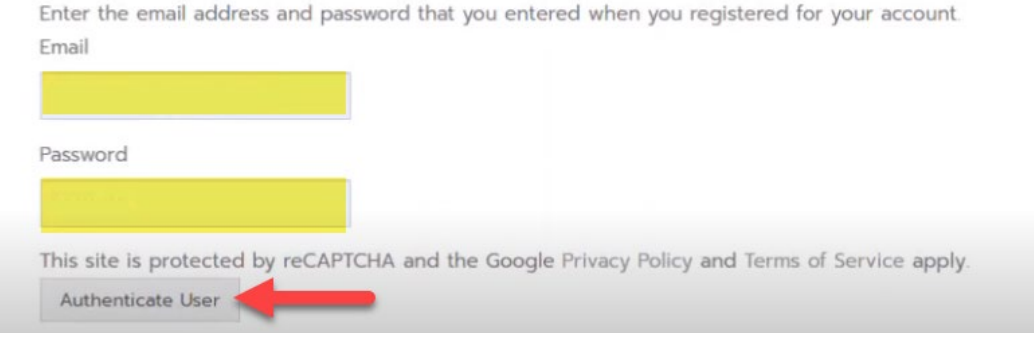

Congratulations! You are now registered and verified! Next step is to set up your account.

## <span id="page-4-1"></span>Part 3 – Navigating the Resident Portal

Resident Account Login landing page

There are four main parts to the resident portal landing page

- A. Top section
- B. Payment management ribbon
- B.2. One-time payment setup
- C. Informational side bar

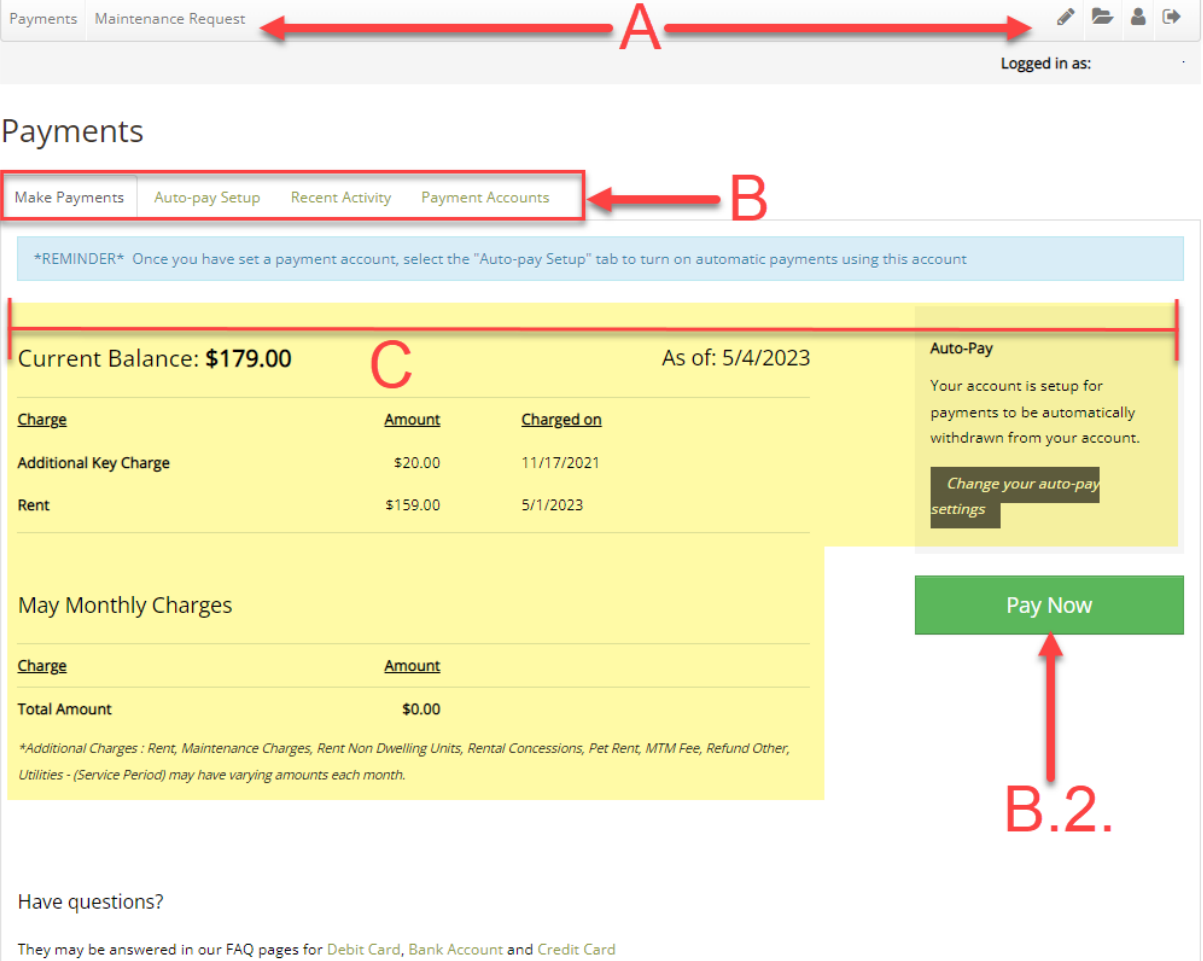

<span id="page-5-0"></span>**Section A** – The two toolbars at the top of the page: Payments and Maintenance Requests tabs and the Profile section.

<span id="page-5-1"></span>**Section B** – Navigate through this payment toolbar to the various payment sections you will need to add a bank account or credit/debit card, review your ledger and recent payments, or set up an automatic, recurring payment.

<span id="page-5-2"></span>**Section B.2.** – Quick link to make a **One-time payment**.

<span id="page-5-3"></span>**Section C** – This is a quick view snapshot of the way your account is currently set up.

## <span id="page-5-4"></span>Section A – Profile and Payments and Maintenance Requests Tab

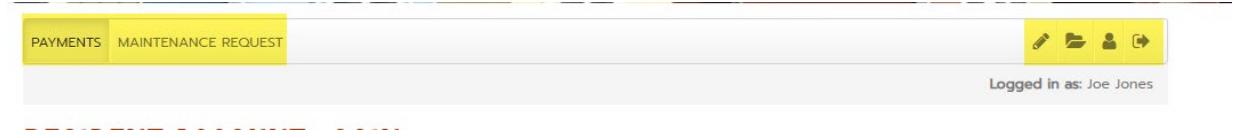

## **Profile**

On the right is the Profile section. In the Profile section click the person icon **4** to **view** or **edit** your profile information or **change** your password.

My Profile

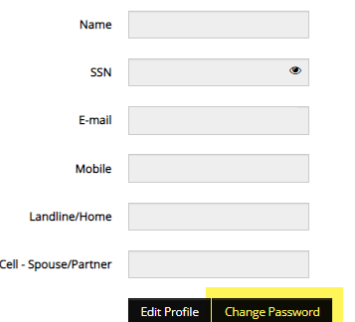

If you have other changes to your profile information, please contact your community manager.

## **Maintenance Requests**

On the left is the Payment and Maintenance Tab where you can select **Payments** to navigate the payment portal or select **Maintenance Request** to submit or review a previous work order.

#### PAYMENTS MAINTENANCE REQUEST **RESIDENT ACCOUNT LOGIN** Submit Maintenance Request Request History Category\* Select a Category Sub Category Select a Sub category Submit Maintenance Request Request History **Full Description** My Requests already on file  $\leftarrow$  records per page  $10<sup>10</sup>$ .<br>1499 characters remaining Status **Access Instructions** 206051 4/20/2023 **Final Check TEST** Canceled **TEST** Joe Jones 205629  $4/12/2023$ Electrical Reason for Canceled Reason for request Joe Jones Permission to Enter\* request  $\leftarrow$  Previous 1 Next  $\rightarrow$ Showing 1 to 2 of 2 entries

## <span id="page-6-0"></span>Section B– Payment Portal

Click payments to navigate the payment portal.

PAYMENTS MAINTENANCE REQUEST

 $\prime$   $\prime$ å  $\Box$ 

## <span id="page-6-1"></span>Payment Toolbar: Check your ledger

<span id="page-6-2"></span>**Step 1** – In the Payment Toolbar click **Recent Activity** to check your ledger and recent payment activity. **RESIDENT ACCOUNT LOGIN** 

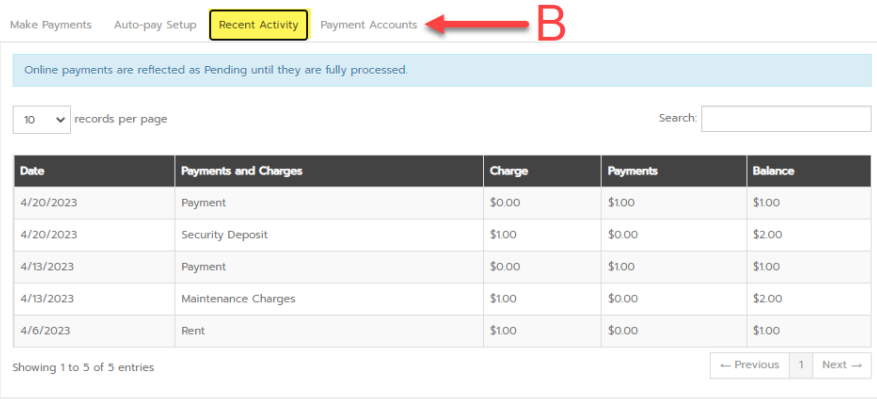

## <span id="page-6-3"></span>Payment Toolbar: Adding a Payment Method

## <span id="page-6-4"></span>**Step 2** – In the payment toolbar, select **Payment Accounts**

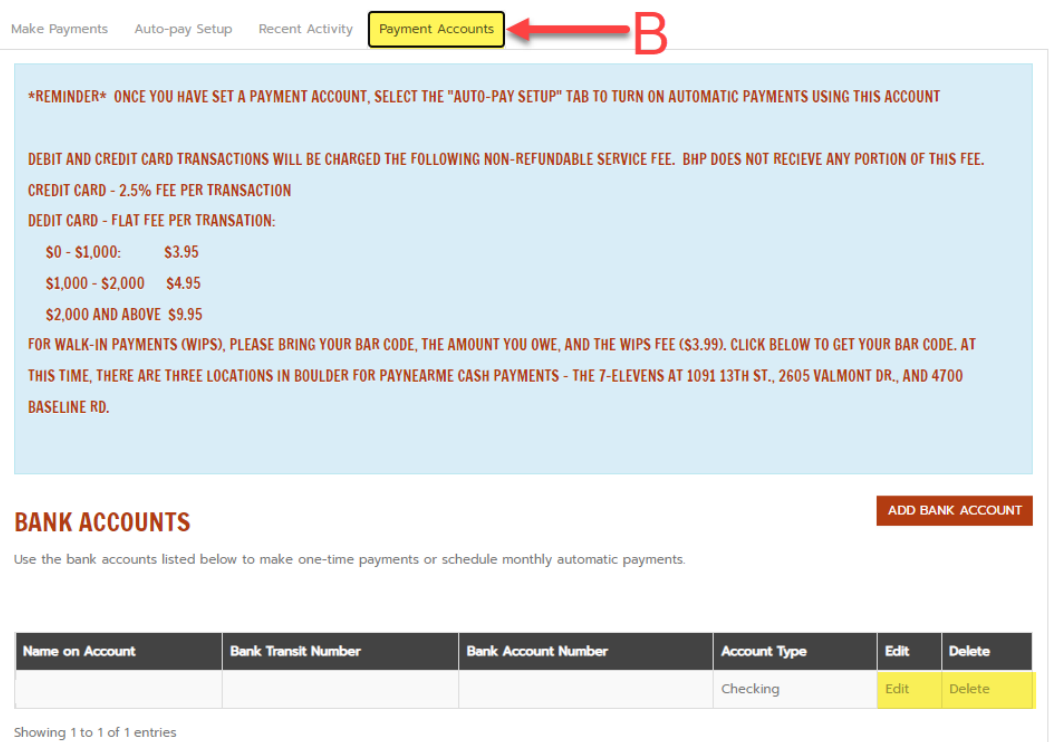

# **Bank Accounts**

Review any current added accounts. Click **Edit** to change your bank account settings or click **Delete** to remove a previously added account.

**Fees and Instructions** – Read the fee and instructions section carefully to understand what type of payment method has an attached fee, and the locations where you can make Walk-in payments.

**Add a Checking or Savings Account** – In the Payment Accounts tab, Select **Add Bank Account** to add a new checking or savings account. You will need your bank's routing number and your full account number.

**Please Note:** Federal law mandates a micro deposit to your account ("penny test"). Micro deposits are small deposits transferred to your account with the purpose of verifying ownership of the account added.

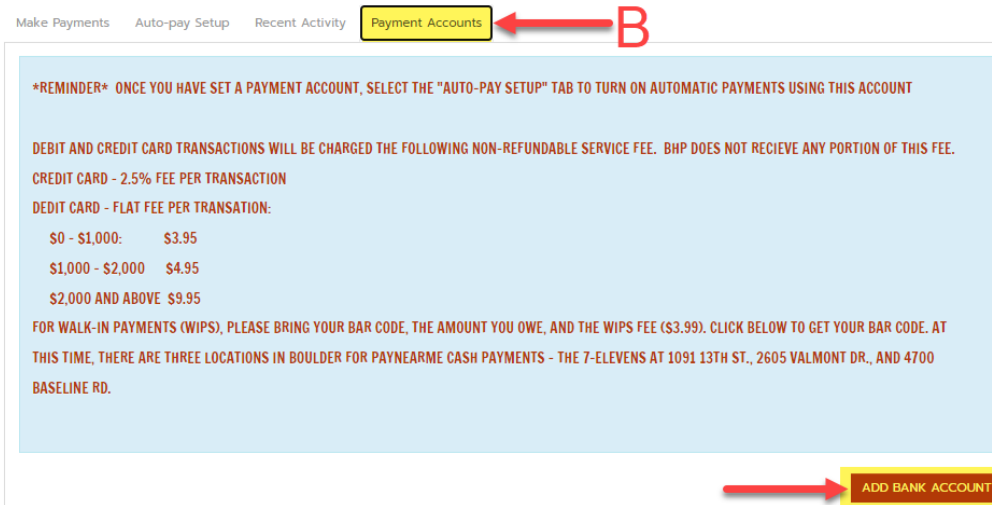

This micro deposit takes up to 72 hours to verify and can slow down your autopay enrollment. Please keep that in mind when scheduling an auto-payment toward the end of the month.

## Complete all of the fields and click **Next**. **RESIDENT ACCOUNT LOGIN**

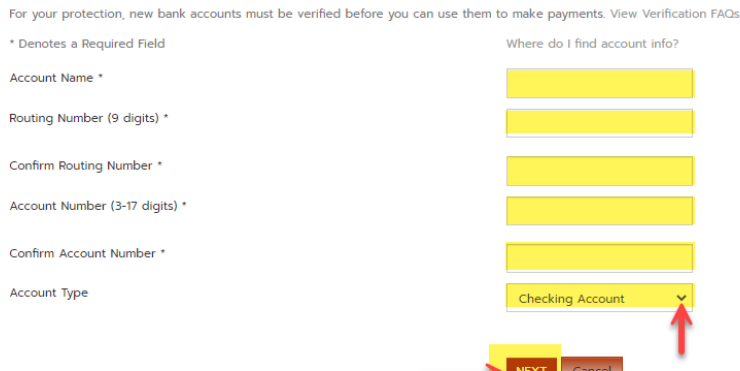

Read the verification instructions and then click **Confirm & Save Account**.

## **VERIFICATION REQUIRED**

#### **HOW VERIFICATION WORKS**

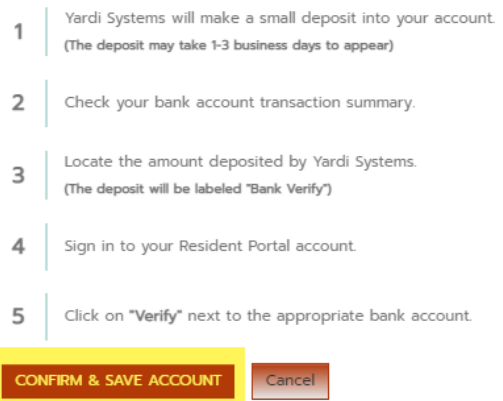

**Please Note**: This one-time verification step must be completed before you can make a payment with your bank account in RentCafe. Follow the steps to add an account. You will see the Verify button next to the added account AFTER you see the small deposit in your bank account.

## <span id="page-8-0"></span>Adding Additional Payment Methods

#### **Adding Credit or Debit Cards as a payment method**

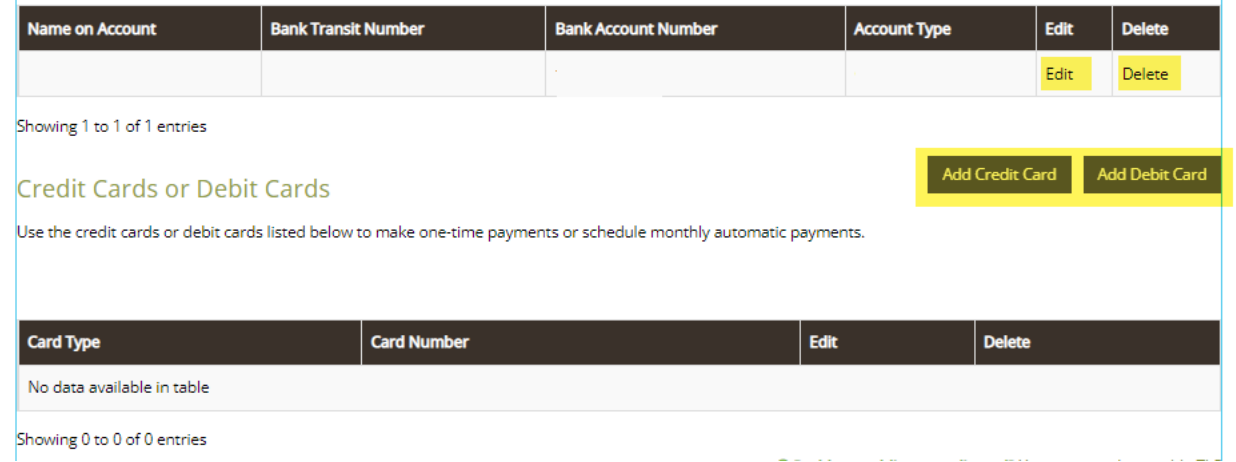

Click **Add Credit Card** or **Add Debit Card** and follow the instructions.

#### **WIPS or Walk-in cash payments**

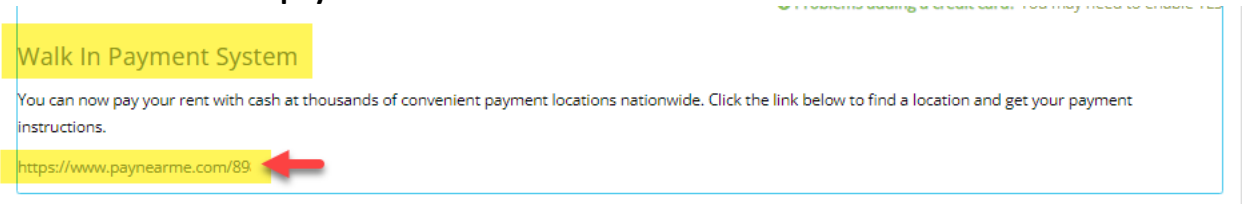

Scroll to the bottom of the Payment Accounts tab to find information about Walk-in Payment (WIPS) and **Click the link** to get your WIPS barcode.

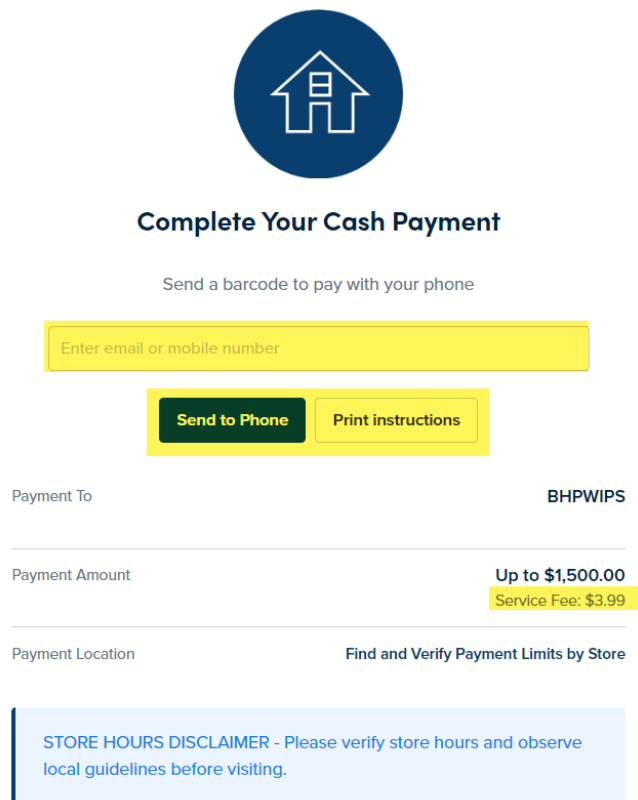

Please Note: Always get a receipt with WIPS payments! It is your only proof of payment.

## <span id="page-9-0"></span>Payment Toolbar: Set up automatic, recurring payments.

<span id="page-9-1"></span>**Step 3** – Click **Auto-pay Setup** to set up an automatic, recurring payment.

## **Option 1** – **Pay my account in full.**

Select the Option 1 toggle to set up auto pay to always pay the full amount from one account. Payments

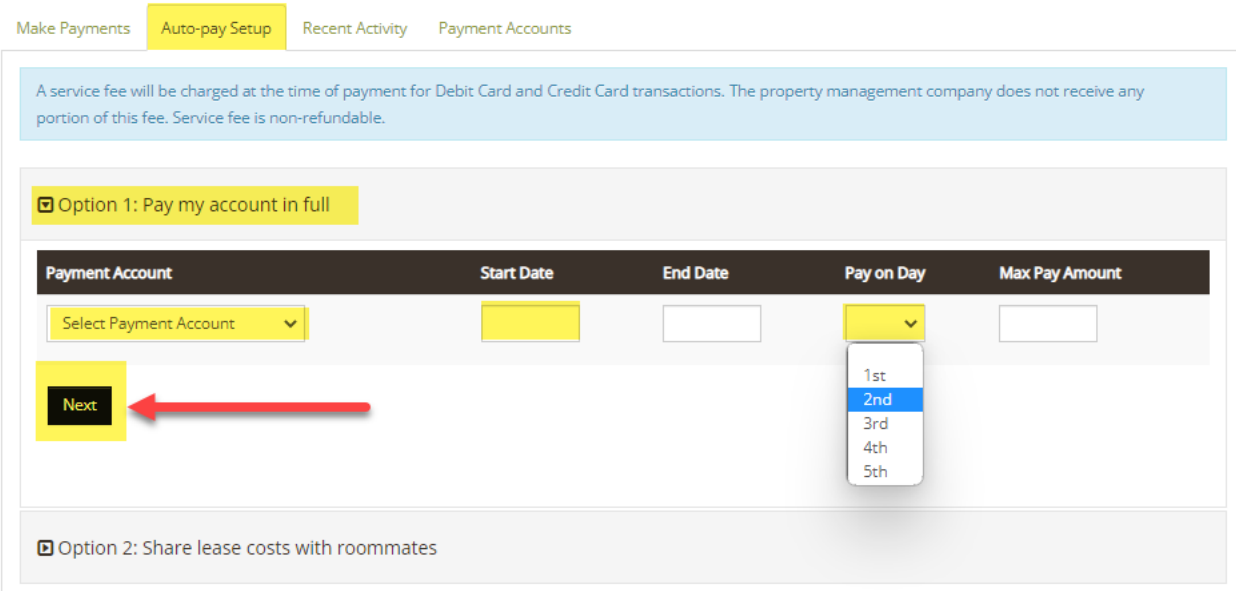

Choose your preferred method of payment from the accounts that you have added, the date you would like your auto-pay to begin, which date you want the payment to be made from your account, and the max amount you want to be withdrawn and click **Next**.

**Notes on how to complete the fields:** The End Date and Max Pay Amount fields are both optional. If you would like your auto-pay to fully cover any monthly ledger balance, we recommend 1.5 times rent to cover any occasional ancillary charges, like maintenance fees. Nothing over what your ledger amount states will be pulled.

Confirm your choices, read the Terms and Conditions and click **Set Up Auto-Pay**. **AUTO-PAY SETUP** 

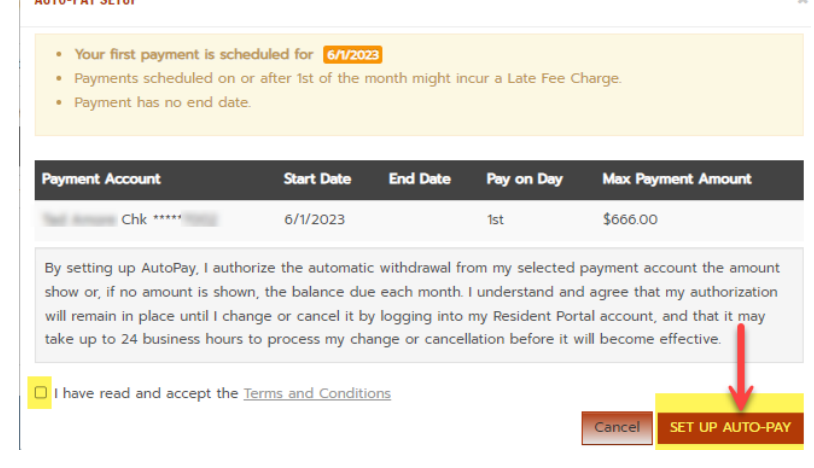

A payment receipt will be emailed to you on the date you have chosen for your auto-pay withdrawal.

## <span id="page-10-0"></span>Section B.2. – Making a One-Time Payment

To make a one-time payment, click back to the Payment Portal landing page by choosing **Make Payments**.

#### Click **Pay Now**

Payments

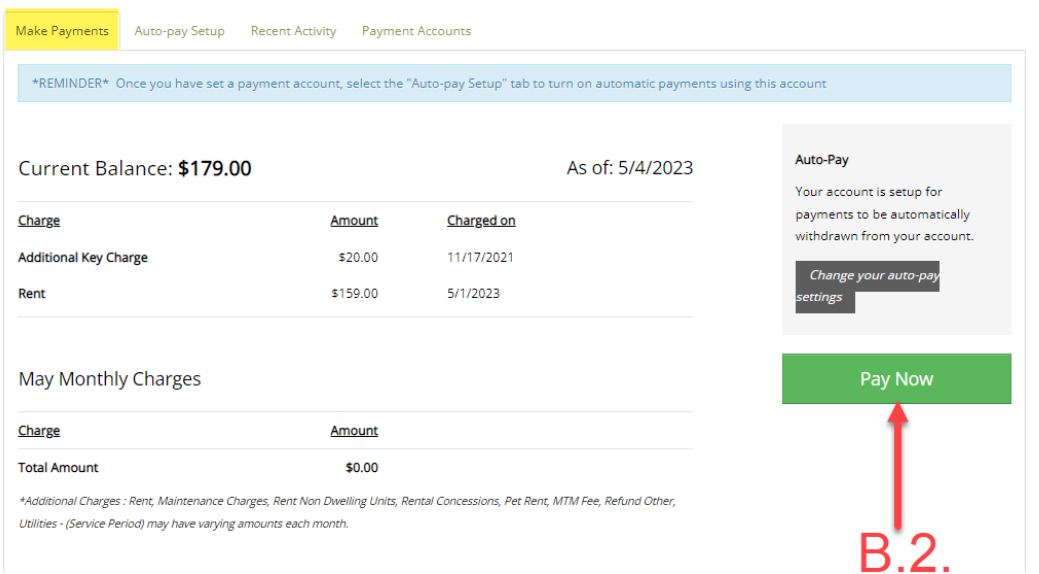

### <span id="page-10-1"></span>**Add a Bank Account**

RentCafe gives you a second location to add another bank account, credit card, or debit card.

## One-Time Payment

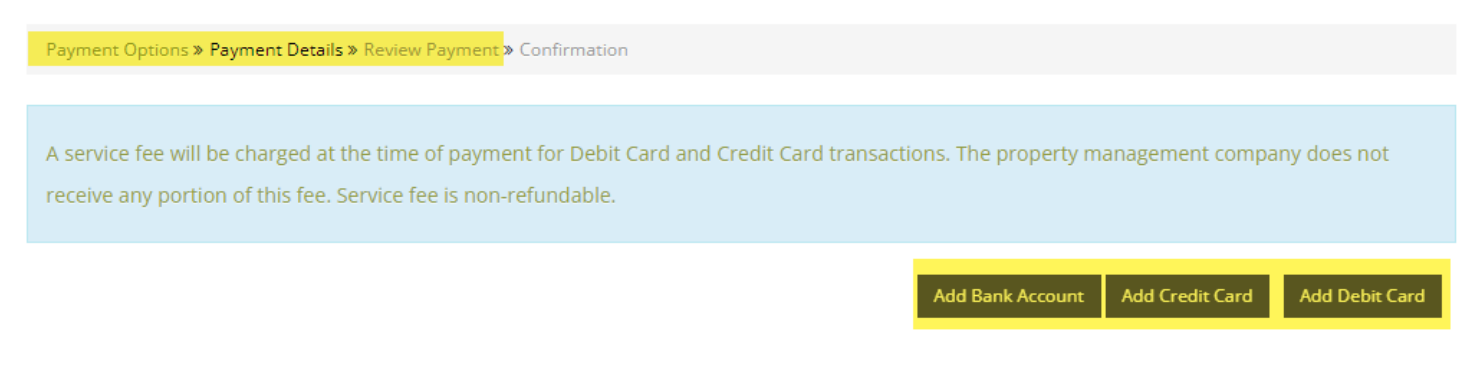

#### **Review your charges and enter your desired payment amount for each charge**

Prior to paying, quickly review the charges that have been posted to your account.

### Under **Payment Amount**, enter the dollar amount you would like to apply for each ledger item.

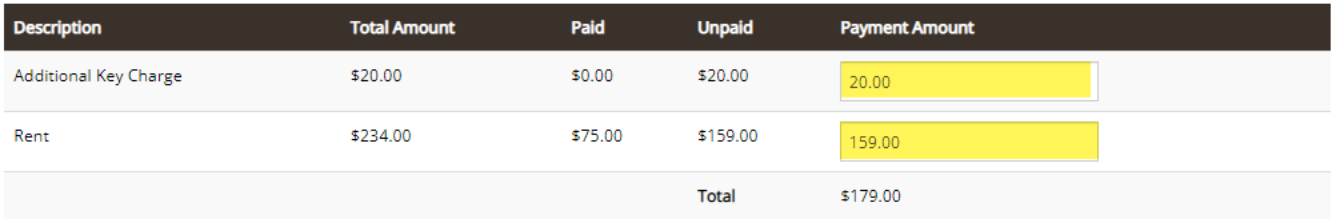

## <span id="page-11-0"></span>**Make One-Time Payment**

Under **Payment Amount**, enter the amount that you would like to make for your **One-time Payment**.

Select the **Payment Account** you would like to use for this one-time payment.

Add any **Extra Payment Amount** you would like to pay.

## Click **Next**.

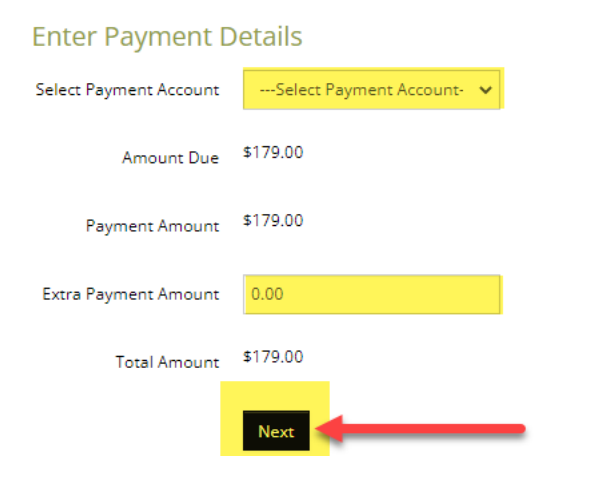

Check your selections, read the Terms and Conditions, and click **Submit Payment**.

#### **PAYMENT DETAILS**

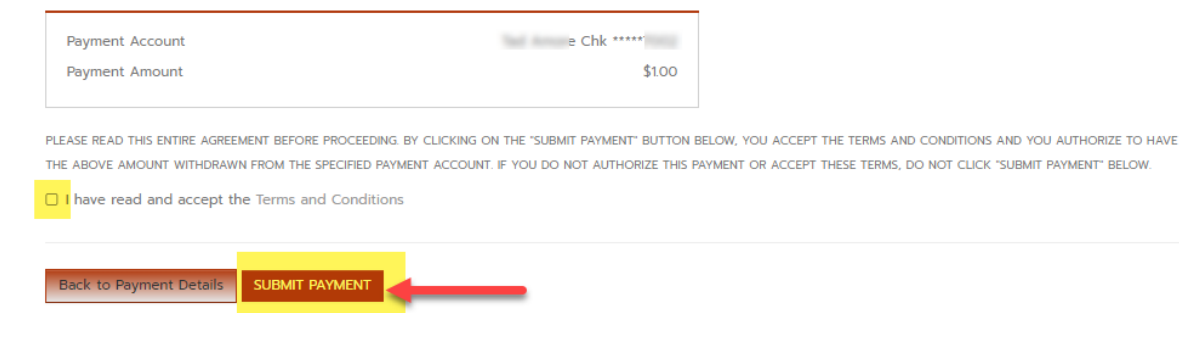

A payment receipt will be emailed to you.